## **Réaliser un roman-photo avec OoImpress**

1. Lancer le module Impress de votre suite bureautique préférée (OOo4Kids / LibreOffice / OpenOffice...)

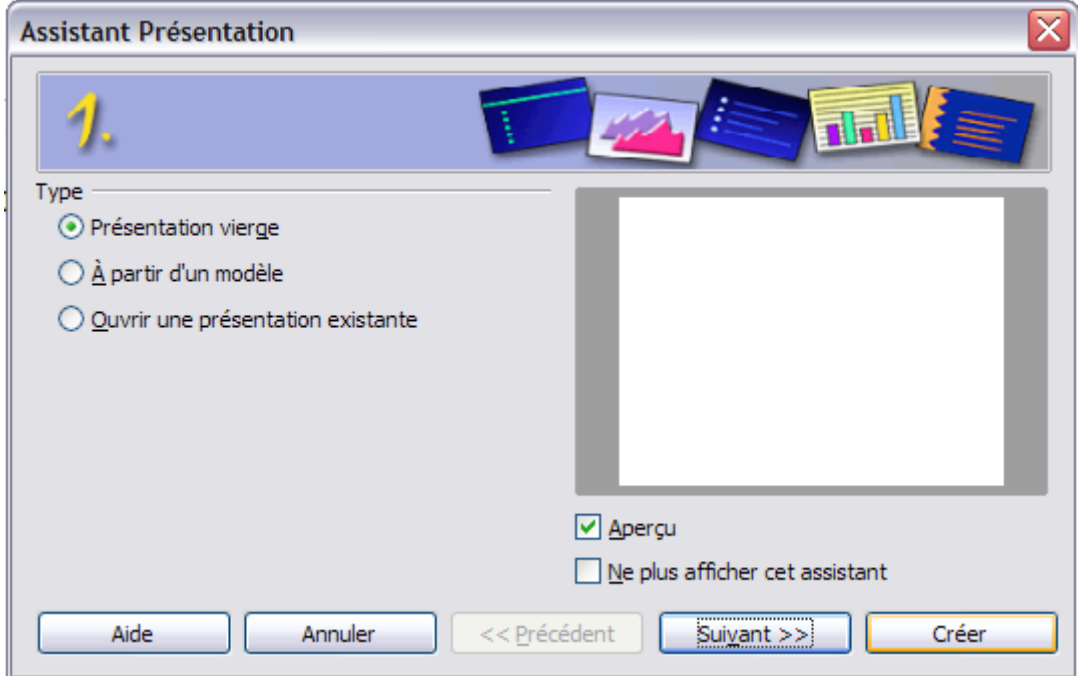

2. Choisir une « présentation vierge » et cliquer sur « créer ». Chaque page s'appelle une « diapo ».

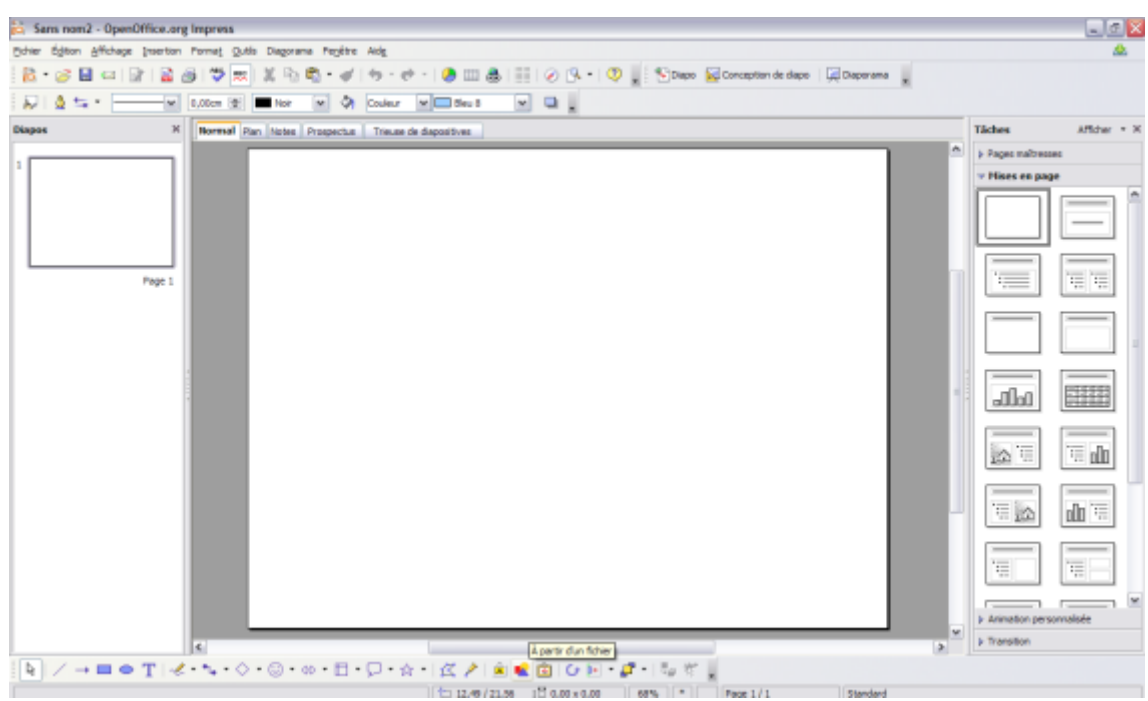

3. Insérer la (ou les) image(s) disponible(s) sur le disque dur de l'ordinateur.

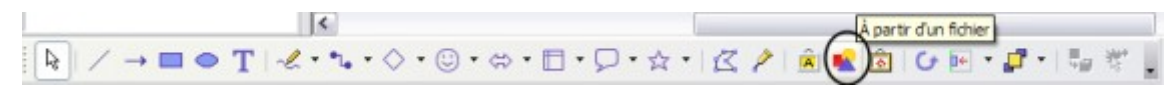

4. Ajouter ensuite les « bulles » désirées (barre de dessin en bas)

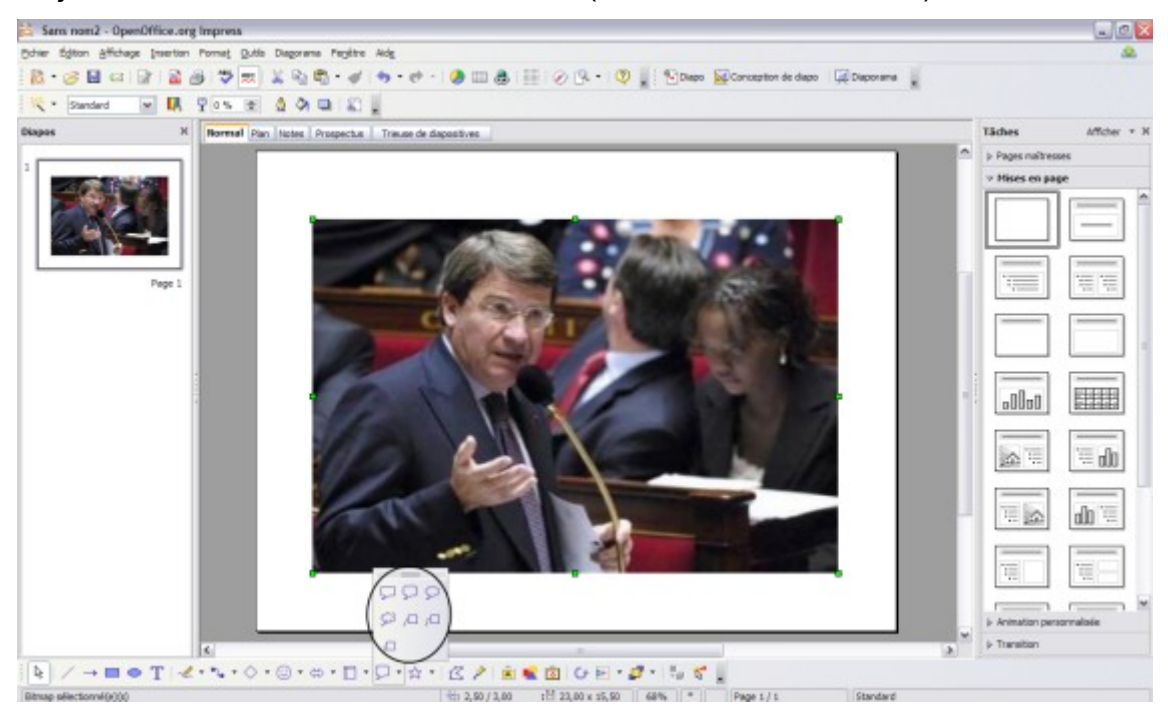

5. Ecrire le dialogue.

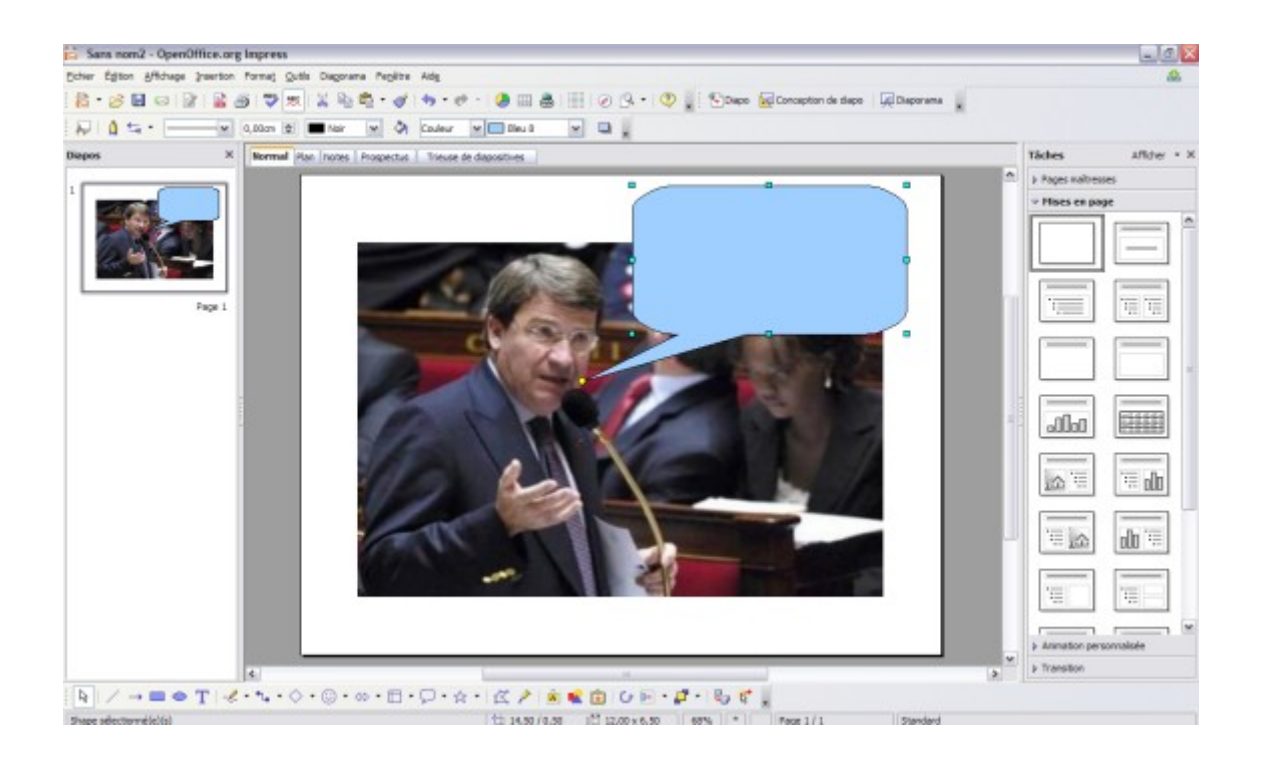

- 6. Modifier, si besoin, les bulles (clic droit puis « zone »).
- Sans nom2 OpenOffice.org Impress  $\blacksquare$   $\blacksquare$   $\times$ |<br>| Fichier Égition Affichage Insertion Format Qutils Diagorama Fenêtre Aide  $\mathbf{B}$ **高·彦田 21日** Dupliquer la page  $\overline{\mathbb{R}}\parallel\underline{\Delta}\subsetneq\overline{\mathbb{R}}$  $\boxed{\mathsf{v}}$ Pages à partir du plan .<br>Page résumé Afficher  $\star$   $\times$ **Tâches**  $\overline{\mathbf{s}}$  Prospectus Trieuse de diapositives Numéro de nage... **D** Pages maîtres Date et heure... Champ . Mia Caractèri Mes amis députés, j'ai Marque de formatage Hyperlien une grande nouvelle à Image animée... vous annoncer ! Image  $\equiv$   $\equiv$ <sup>0</sup> Vidéo et son Objet Feuille de calcul Diagramme...<br>
Cadre flottant **La** Eichier.. allaa 開講  $|\triangle$ '≣ oOo  $\equiv \infty$ do = 冒 Έ  $\Box$ Animation personnalisée  $\triangleright$  Transition  $\blacktriangleright$  $\boxed{\varphi} \nearrow \rightarrow \blacksquare \,\odot\, T \mid \ll \, \uparrow\, \uparrow \,\circ\, \uparrow \, \oslash \,\uparrow\, \oslash \,\uparrow\, \oslash \,\uparrow\, \blacksquare \,\circ\, \gamma \, \land \, \lhd \, \gamma \mid \boxtimes \, \gamma \mid \oslash \,\uparrow\, \blacksquare$ Standard
- 7. Pour ajouter une nouvelle vignette, cliquer sur « Insertion / Diapo ».

8. Répéter alors les étapes 3 à 6.

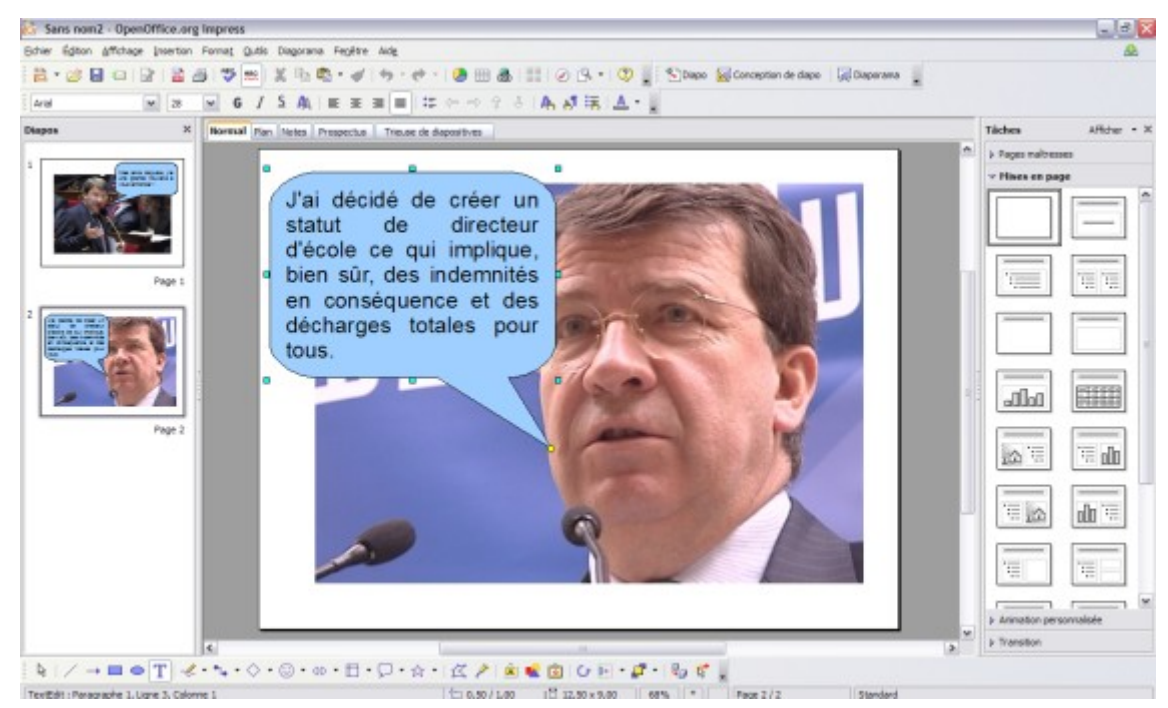

Impress offre beaucoup d'autres possibilités, à vous de les explorer.